## **Reverse Auction Addon**

#### *Purpose*

This addon allows you to setup *Reverse Auctions* for products on your site. A *Reverse Auction* is where the price of an item ticks downward until either the auction expires, the minimum price is met or the quantity to be auctioned equals zero.

A sample of a current auction displayed on the product detail page is:

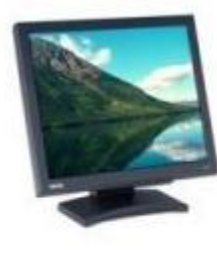

# BenQ FP71G BLK 17 In LCD 450:1 Cr Alog 12MS Rt Black

CODE: B0007WZODY

**Current Auction Price: \$307.57** 

Auction time remaining: 00:05:10

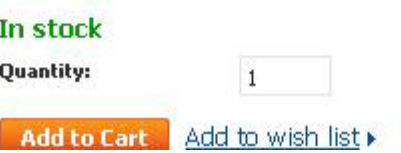

Auctions can be configured to restart automatically if the auction quantity has not been sold. The restart can be immediate or be delayed by some number of minutes.

Auctions can also be configured to indicate that the auction is over after the user adds the item to the cart.

A count up or down timer can optionally be displayed for each item indicating how long till the auction expires or how long the auction has been running. Though not knowing when an auction will end might generate more "buy it before it's gone" frenzy.

There are two new block *fillings* for product blocks. *Current Auctions* will fill a block with products with active auctions. *Future Auctions* will fill with upcoming auctions for the number of days specified in the addon setting *Future auction days*. A customer would see something similar to:

## **Curent Auctions**

BenQ FP71G BLK 17 In LCD 450:1 Cr Alog 12M...

**Current Auction Price: \$306.40** 

Auction time remaining: 00:02:49

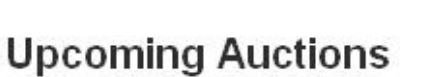

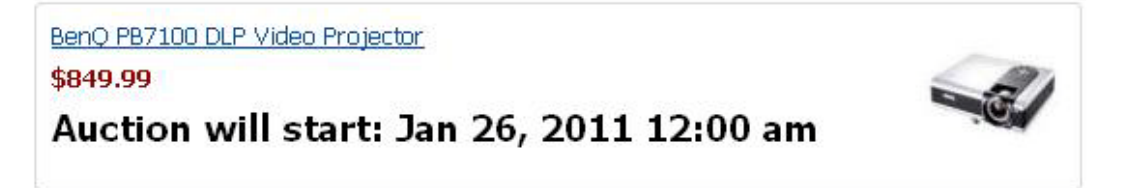

When an auction expires, the customer will then see:

# **Curent Auctions**

BenO FP71G BLK 17 In LCD 450:1 Cr Alog 12M...

This auction is over

**Proceed to checkout** 

**Upcoming Auctions** 

BenQ PB7100 DLP Video Projector \$849.99 Auction will start: Jan 26, 2011 12:00 am

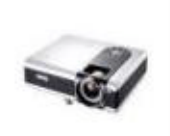

## *Caveats*

There are some things that behave slightly differently that the standard cart when an auction is running or that behave slightly differently between cart versions. So if these are not acceptable to you, then please don't purchase this addon. As of this writing, these are:

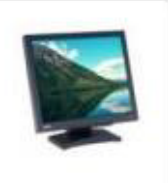

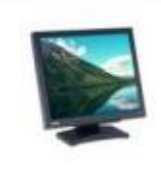

- 1. The *Auction Price* will not change with the selection of options with variant adjustments. The option selection will be accounted for when the product is added to the cart
- 2. This addon has been tested with Firefox 3.6, Opera 11.0 and IE-8. Other browsers have NOT been tested.

#### *Installation*

Installation is as automatic as possible. It has been tested with version 2.0.15 and 2.1.1. Other versions should work. However depending on changes in the future, updates may be required to address issues due to changes in the core cart. For example, the object\_id in 2.1 versus 2.0 for the pricing block is different between 2.1 and 2.0.

The download link will be enabled following capture of your payment. You will be emailed with the link to download the archive. Upon receipt of your order we will contact you to verify the Domain Name you submitted with the order and to send you the license key. This addon is licensed software. Failure to enter the license key and/or if the key does not match the domain where the addon is being used will cause the addon to be disabled. Please contact us if you encounter any problems if you feel you've entered the license key correctly and the domain name is accurate. Note: EZ Merchant Solutions customers do not need to enter a license key, it will default to using the cart license key if empty.

#### **Installation Steps**

- 1. After downloading the archive, extract it in the root of your store. This will "load" the addon into the system.
- 2. Go to Administration->Addons and click "Install" for the Reverse Auction addon. This will install the addon and the needed files.
- 3. Click the *edit* link beside the Reverse Auction addon and configure the settings you want. Be sure to enter the license key we sent you **exactly**. Then click Save.

This will kick-off the internal installation

The installation is now complete.

## *Customization*

There are no customizations available for this addon. Style of display can be adjusted through

skins/<your\_skin>/customer/addons/rev\_auction/css/rev\_auction.css. Each product can be configured with different auction parameters.

### *Usage*

#### **Setups**

Setups are done in two areas. Settings specific to this addon are on the *Reverse Auction* tab of the addon settings screen. Here you can specify the number of days that a *Future Auctions* block will include for upcoming auctions. The default is 1 day. You can also set the behavior to stop the auction (from the users perspective) once an item is added to their cart. They will see the auction again either after checkout or after removing the item from the cart.

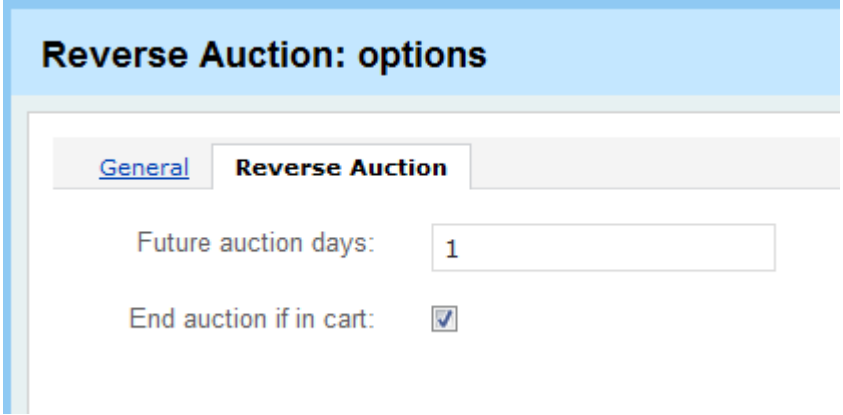

Each product can also have Auction settings applied to it. On the *Addons* tab (2.0) or *Add-ons* tab (2.1), you will find a section related to *Reverse Auction*.

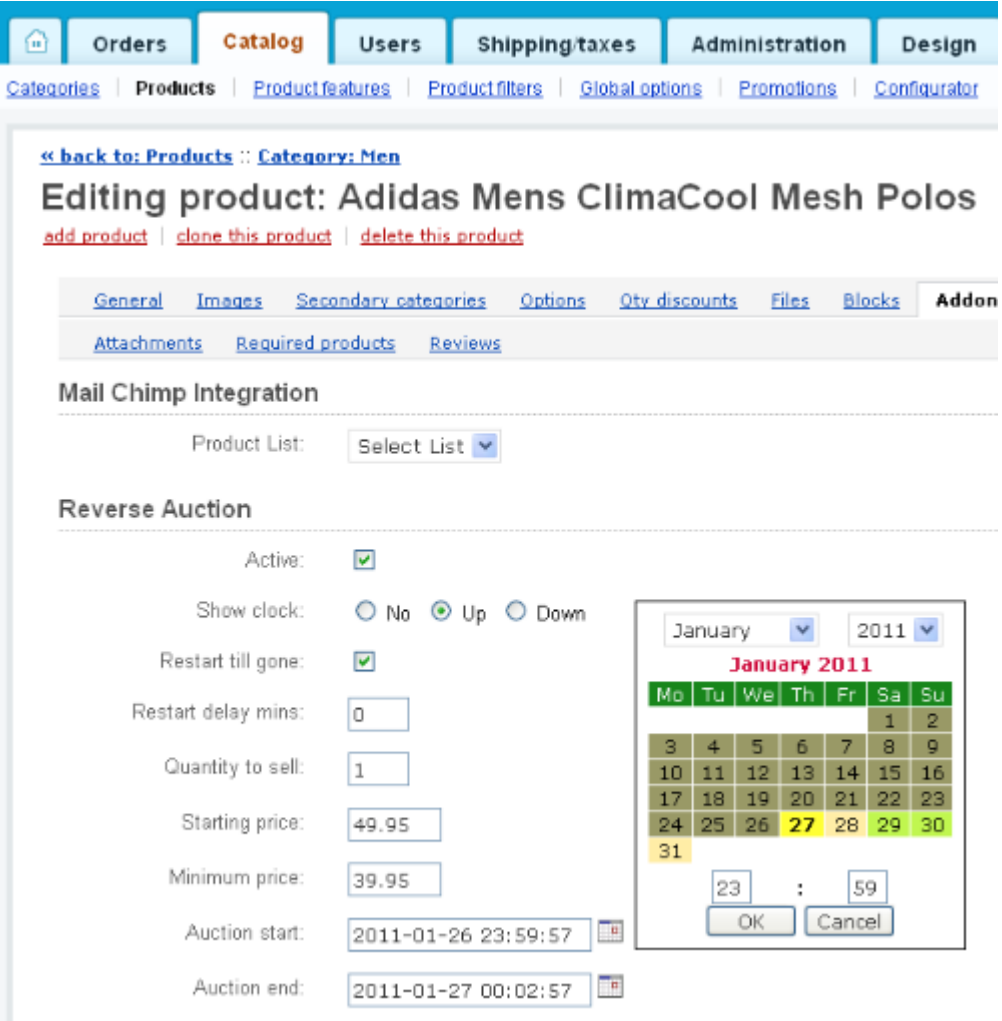

The settings in this area are described as follows:

- **Active** whether this product's *Reverse Auction* is considered active or not. Note that *Active* is just one of the criteria to determine if an auction is currently running. If this is unchecked then this product will not show any auction information.
- **Show clock** Whether to show the timer or not (see screen shots below).or whether to count up or down from auction start or end.
- **Restart till gone** Automatically restart this auction until the specified quantity have been sold.
- **Restart delay mins** The number of minutes between the end of an auction and when the next one can restart. Note that this is a minimum value and an auction might start (if *Restart till gone* is set later than this increment.
- **Quantity to sell** The number of products to "auction off". Note that the sold quantity is not adjusted until checkout. So

users adding items to the cart can be infinite. When they checkout, the system will determine how many can be purchased (if any) and the auction price.

**Starting price** – The price the auction is started at.

**Minimum price** – The minimum amount the item can be sold for (also indicates the end of the auction).

**Auction start** – The starting date/time of the auction

**Auction end** – The ending date/time of the auction. The duration of the auction is the difference between the end time and the start time.

#### **Setting up blocks**

Special block "fillings" are enabled for blocks that display products. These filling types are *Current Auction* and *Future Auction*. A block with a filling type of *Current Auction* will display currently running auctions. A block with a filling type of *Future Auctions* will show auctions that will start within the addon setting *Future auction days* in the future.

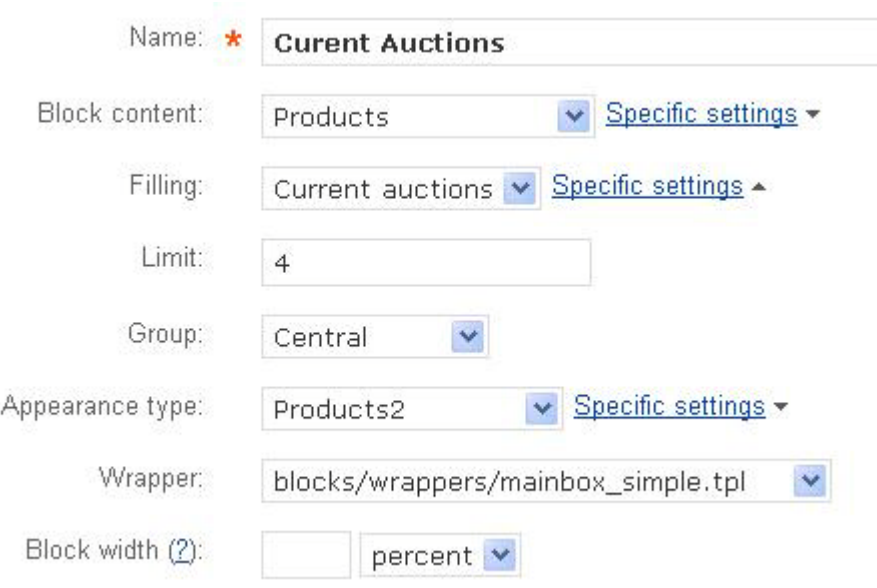

The *Limit* Specific Setting will limit the maximum number of products to display in the block.

#### **Behavior:**

When a page is loaded, the current auction info is supplied to the browser. Javascript then takes over to display the countdown timer and current price updated every second.

An auction can sell out of products while a customer is still viewing the product. It is not until checkout that they will

know whether the product is still available or not. Hence, one of the marketing approaches is to "buy before it's gone" and knowing when it's gone is an unknown.

*Note on checkout:* The auction quantity is not decremented until the user completes the checkout process and the order is actually placed. When the user first enters checkout, the quantity in their cart may be adjusted based on the available quantity to sell. The user will be notified of any adjustments. There is a very small possibility that you will sell more items than you have configured in the product detail page.

Also note that when a customer adds an item to the cart that the price of that item is then set. If the option to end the auction on add to cart is set then the auction will end for that customer. If they add it to their cart again at a lower auction price, it will use the higher price. This is to prevent customers from just clicking add to cart while the auction is running to try and get the lowest price.

### *Contact Us*

If you have any difficulty you can contact us via one of the following contact points:

- Email [support@ez-ms.com](mailto:support@ez-ms.com)
- Phone  $(503)$  906-3563

We will do our best to ensure you are satisfied.